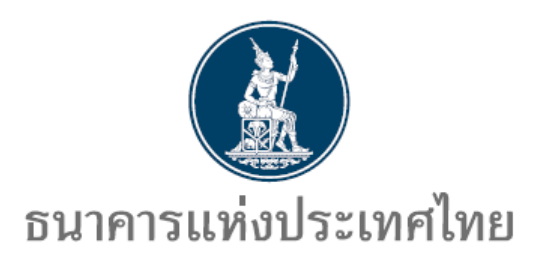

**คูมือ**

**การสมัครบริการ ECARS-กฎหมายควบคุม**

**http://www.bot.or.th**

*ธนาคารแหงประเทศไทย ฝายนโยบายและกำกับการแลกเปลี่ยนเงิน สายตลาดการเงิน โทร. 0 2283 5122, 0 2283 5133 13 กุมภาพันธ2567*

**สารบัญ**

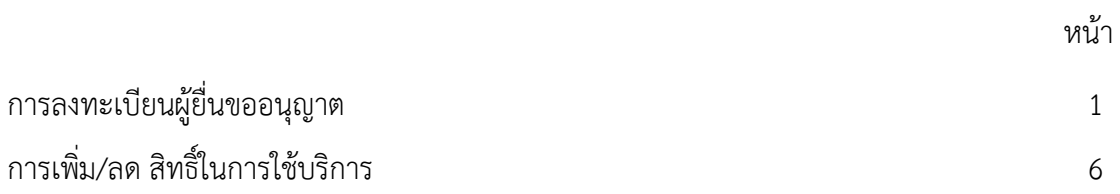

### **การลงทะเบียนผูยื่นขออนุญาต**

1. เข้าสู่ website ธนาคารแห่งประเทศไทย (พิมพ์ URL www.bot.or.th)

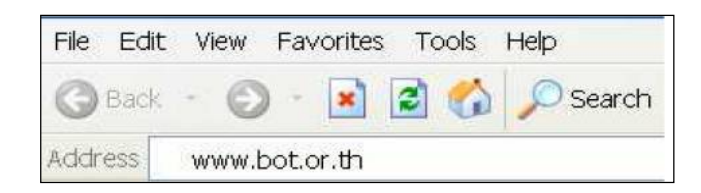

2. คลิกที่ บริการจาก ธปท. > คูมือประชาชนและการขออนุญาต

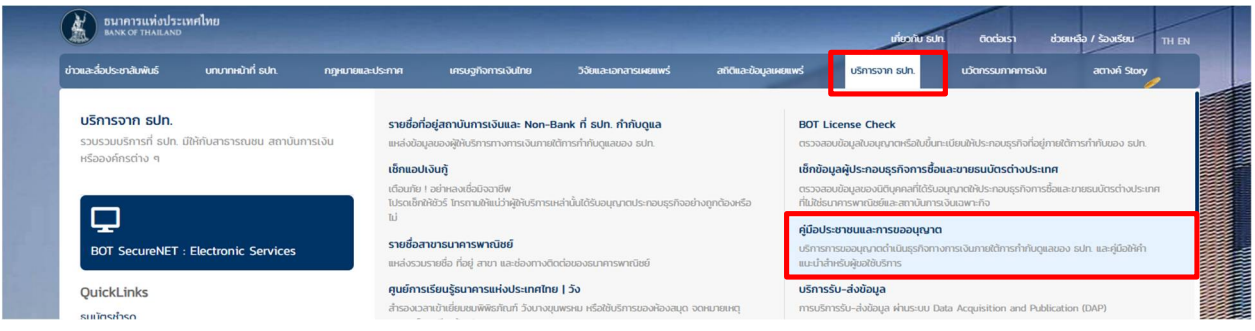

3. เลือกคูมือกรขออนุญาตตามกฎหมายควบคุมการแลกเปลี่ยนเงิน > บริการยื่นคำขออนุญาตผานระบบ ECARS - กฎหมายควบคุมการแลกเปลี่ยนเงิน

### ธนาคารแห่งประเทศไทยได้จัดทำคู่มือสำหรับประชาชนไว้ 7 ด้าน

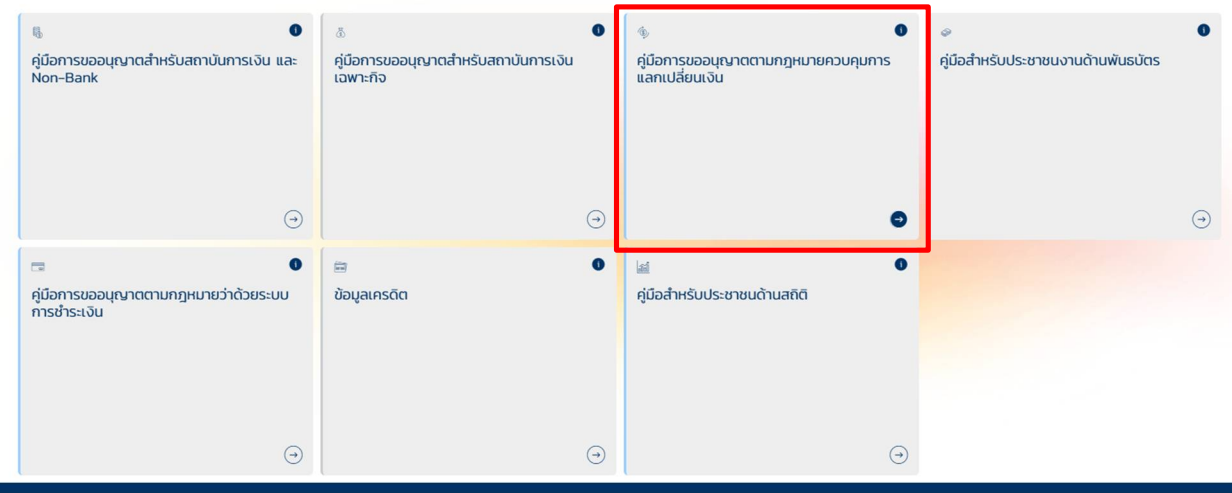

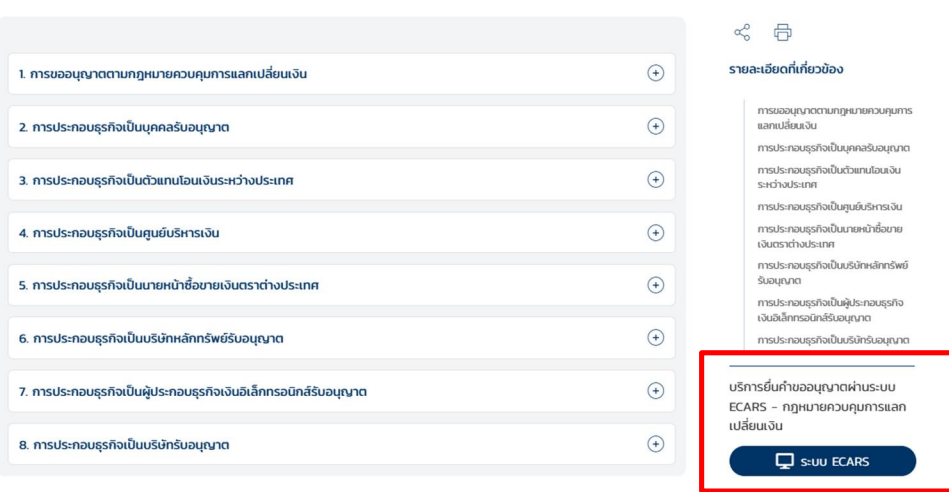

4. ระบบจะ Link อัตโนมัติมาที่https://iservice.bot.or.th/

4.1 คลิกที่ เพิ่ม / สมัครบริการ ข้อความข้างใต้ บริการยื่นคำขออนุญาต ECARS-กม.ควบคุมฯ

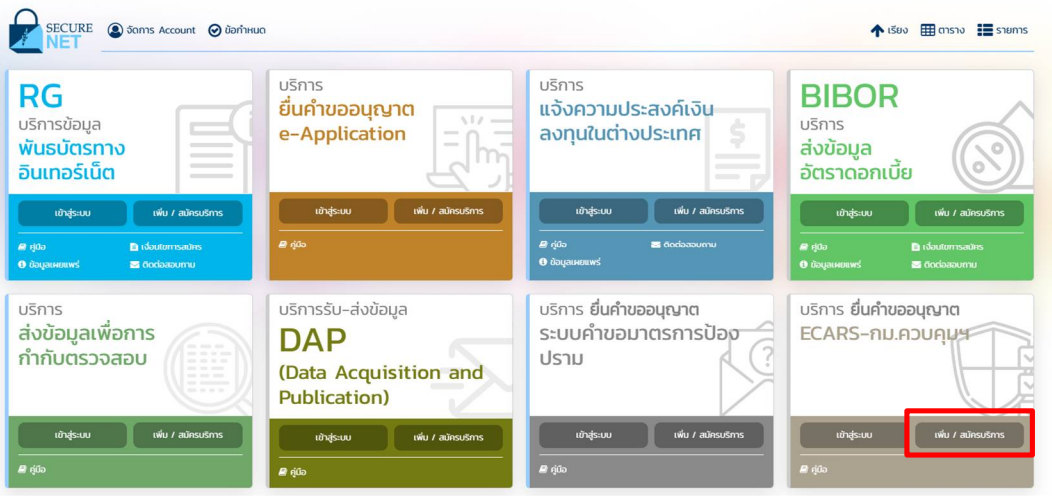

# 4.2 คลิกที่ สมัครใหม่<br>เพ่ม / สมัครบริการ

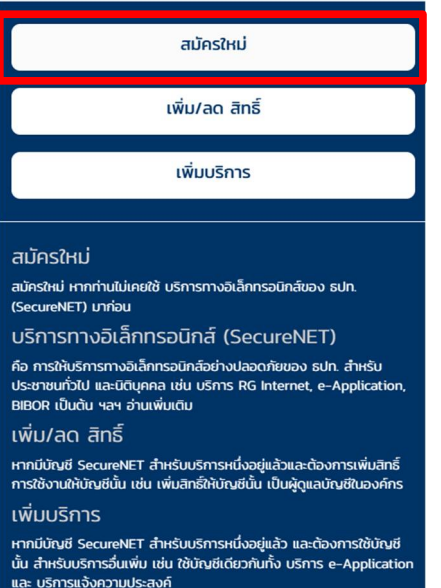

# 4.3 กรอกรายละเอียด ขอมูลผูใชงาน และเลือกดำเนินการตอ

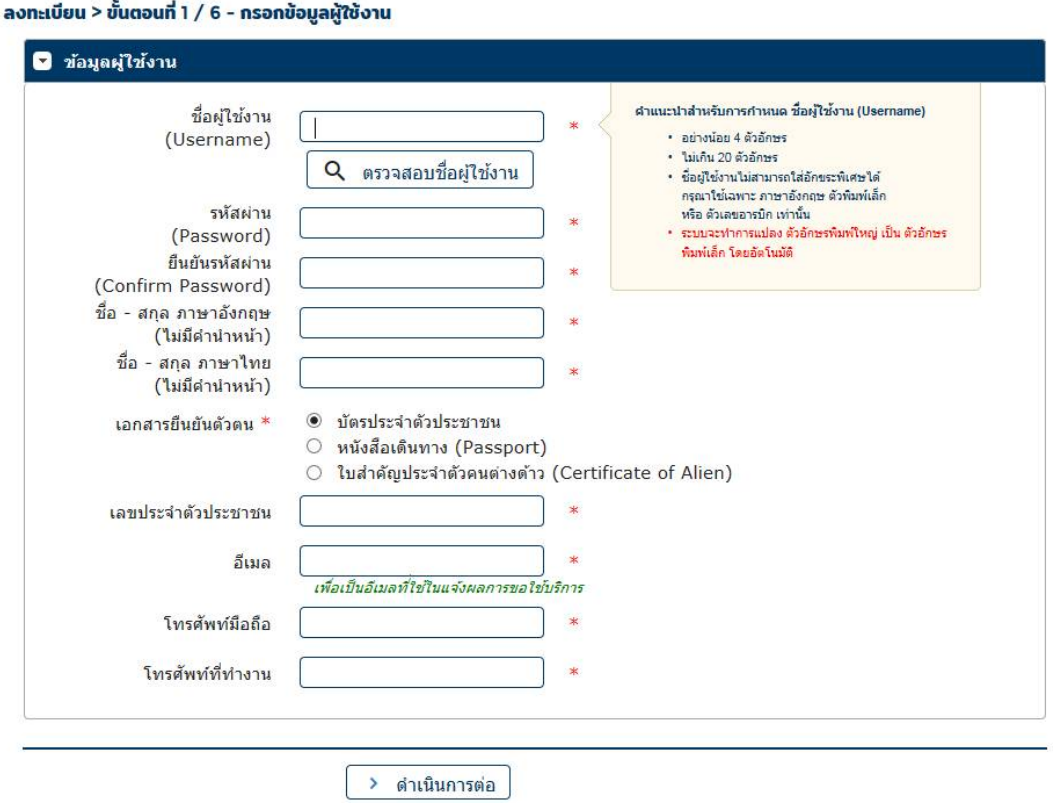

 4.4 เลือกกลุมบริการ งานขออนุญาต / แจงความประสงค จากนั้นเลือกบริการที่ตองการ บริการยื่น คำขออนุญาต ECARS – กม.ควบคุมฯ และกรอกรายละเอียด ขอมูลนิติบุคคล และเลือกสิทธิ์การใชบริการ แลวจึงเลือก เพิ่มคำขอสิทธิ์การใชบริการ

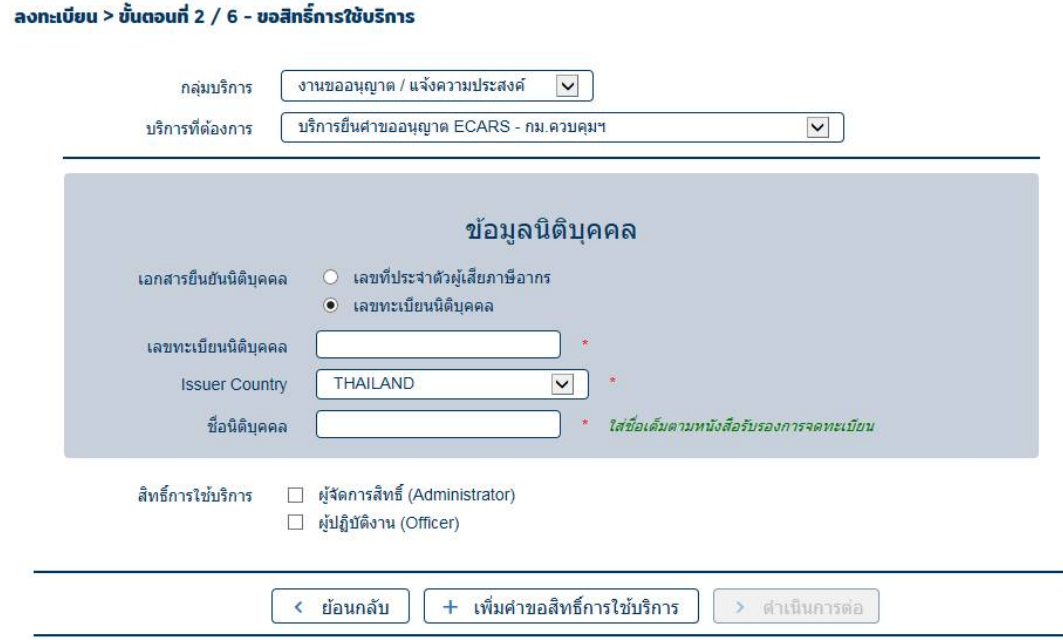

3

# 4.5 ตรวจสอบความถูกต้องของข้อมูล และเลือกดำเนินการต่อ

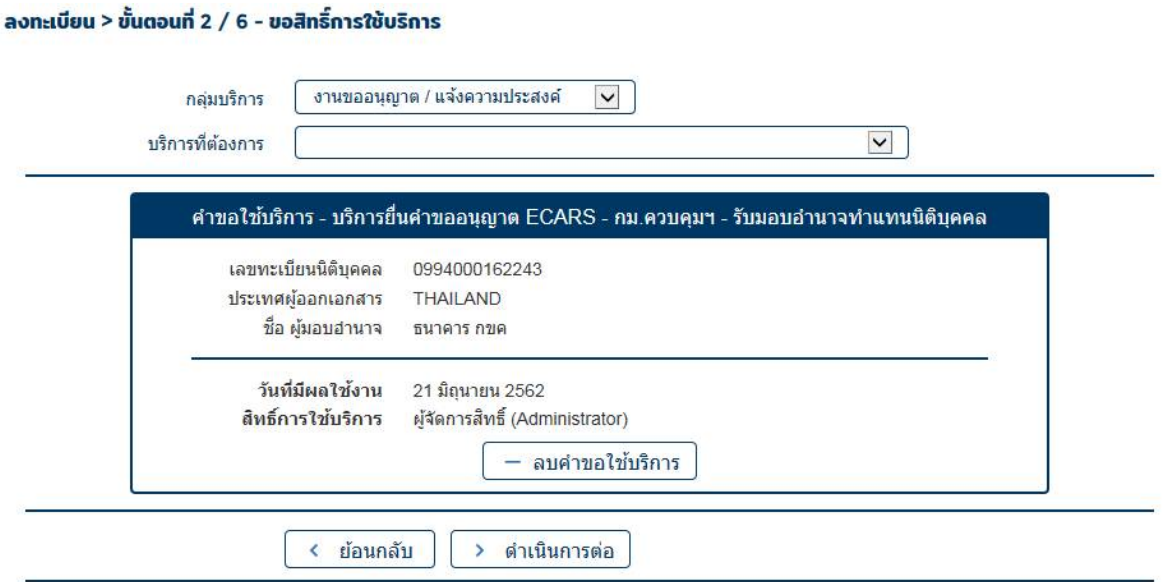

4.6 ตรวจสอบความถูกต้องของข้อมูล ทำเครื่องหมายในช่อง ข้าพเจ้าขอรับรองว่าข้อความข้างต้น เปนจริงทุกประการ และเลือกสงคำขอลงทะเบียน

### ลงทะเบียน > ขั้นตอนที่ 4 / 6 - ตรวจสอบรายละเอียดคำขอใช้บริการ

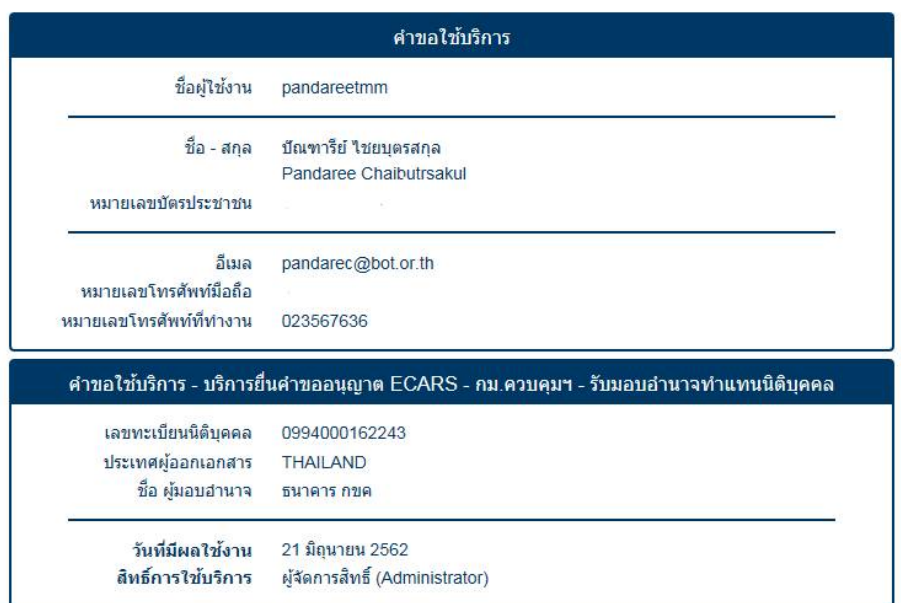

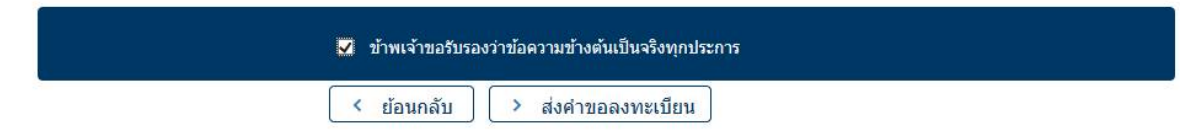

### 4.7 จะปรากฏขอความยืนยันการลงทะเบียนตามดานลาง เลือกดำเนินการตอ

### ลงทะเบียน > ขั้นตอนที่ 5 / 6 - ยืนยันการลงทะเบียน

ขณะนี้ ทางระบบได้รับศาขอหมายเลข 126113 เรียบร้อยแล้ว

กรณาตรวจสอบอีเมลของท่าน (pandarec@bot.or.th) เพื่อยืนยันการลงทะเบียน

ถ้าหากท่านไม่ได้รับอีเมลเพื่อยืนยันศาขอ กรณาติดต่อเจ้าหน้าที่ธนาคารแห่งประเทศไทยผ่านทาง เบอร์โทรศัพท์ หมายเลข 0 2283 5666 ในสำคับถัดไปกรณาจัดเตรียมเอกสารเพื่อส่งธนาคารแห่งประเทศไทย

> ดำเนินการต่อ

### 4.8 จัดเตรียมเอกสารประกอบคำขอใชบริการ และนำสงตามรายละเอียดที่ปรากฏ

#### ลงทะเบียน > ขั้นตอนที่ 6 / 6 - จัดเตรียมเอกสารประกอบคำขอใช้บริการ

ูเอกสารประกอบคำขอใช้บริการเลขที่ 165226 (ท่านสามารถดาวน์โหลดเอกสารประกอบคำขอ ใช้บริการ ตาม Link ด้านล่าง)

เอกสารสำหรับการสมัครเป็นผู้ใช้ บริ<mark>การยื่นดำขออนุญาต ECARS - กม.ควบคุมฯ</mark>

กรณีสมัครในนามนิติบุคคลรับอนุญาต

- (1) หนังสือแสดงความตกลงขอใช้บริการระบบ ECARS ตามแบบที่กำหนด
- (2) หนังสือแต่งตั้งผู้มีอำนาจลงนาม ตามแบบที่กำหนด
- (3) หนังสือแด่งตั้งผู้จัดการสิทธิ (Administrator) ตามแบบที่กำหนด
- (4) หนังสือแต่งตั้งผู้ปฏิบัติงาน (Officer) ตามแบบที่กำหนด

เอกสารตามข้อ (1) และ (2) จัดส่งเฉพาะกรณีขออนุญาตสมัครเป็นผู้ใช้บริการระบบ ECARS ครั้งแรกเท่านั้น

(ท่านสามารดาวน์โหลดเอกสารประกอบคำขอใช้บริการตาม Link นี้)

#### ท่านสามารถส่งเอกสารใต้ 2 ช่องทางดังนี้

1. สแกนเอกสาร (PDF) พร้อมรับรองสำเนาถูกต้อง ส่ง ServiceD@bot.or.th

- หรือ

2. จัดเตรียมเอกสารข้างต้น พร้อมรับรองสำเนาถูกต้อง และ ส่งใปยังท็อยู่ ต้านล่างนี้

ทีมบริการเทคโนโลยีสารสนเทศ (งานบริการทางอินเทอร์เน็ต) ฝ่ายเทคโนโลยีสารสนเทศ ธนาคารแห่งประเทศไทย อาคาร 1 ชั้น 2 โซน 4 273 ถนนสามเสน แขวงวัดสามพระยา เขตพระนคร กรุงเทพฯ 10200

ทางธนาคารแห่งประเทศไทยจะสำเนินการพิจารณาศาขอดังกล่าวภายใน 5 วันทำการหลังจากได้รับเอกสารครบถ้วน

ถ้าหากท่านยังไม่ได้ ยืนยันการลงทะเบียน กรุณาตรวจสอบ อีเมล ที่ใช้ในการลงทะเบียน ในกรณีที่ท่านไม่ได้รับอีเมล กรณาติดต่อเจ้าหน้าที่ธนาคารแห่งประเทศไทยได้ทาง 02-283-5666 หรือ ที่อย่ข้างต้น

# **การเพิ่ม/ลด สิทธิ์ในการใชบริการ**

1. เขาสู website ธนาคารแหงประเทศไทย (พิมพ URL www.bot.or.th)

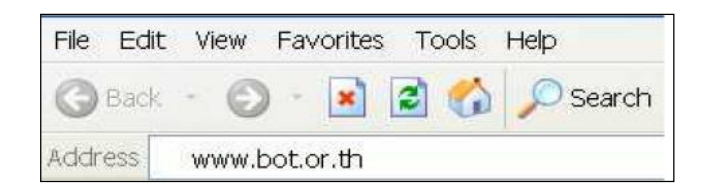

2. คลิกที่ บริการจาก ธปท. และ คูมือประชาชนและการขออนุญาต

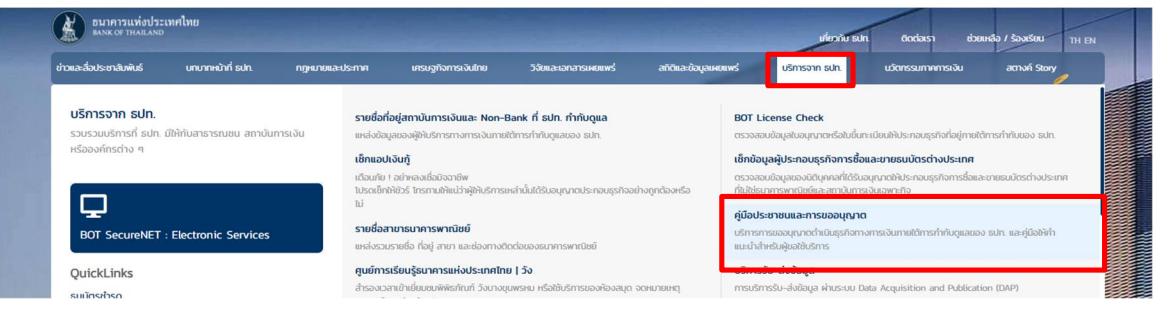

3. เลือกคูมือกรขออนุญาตตามกฎหมายควบคุมการแลกเปลี่ยนเงิน > บริการยื่นคำขออนุญาตผานระบบ

ECARS - กฎหมายควบคุมการแลกเปลี่ยนเงิน

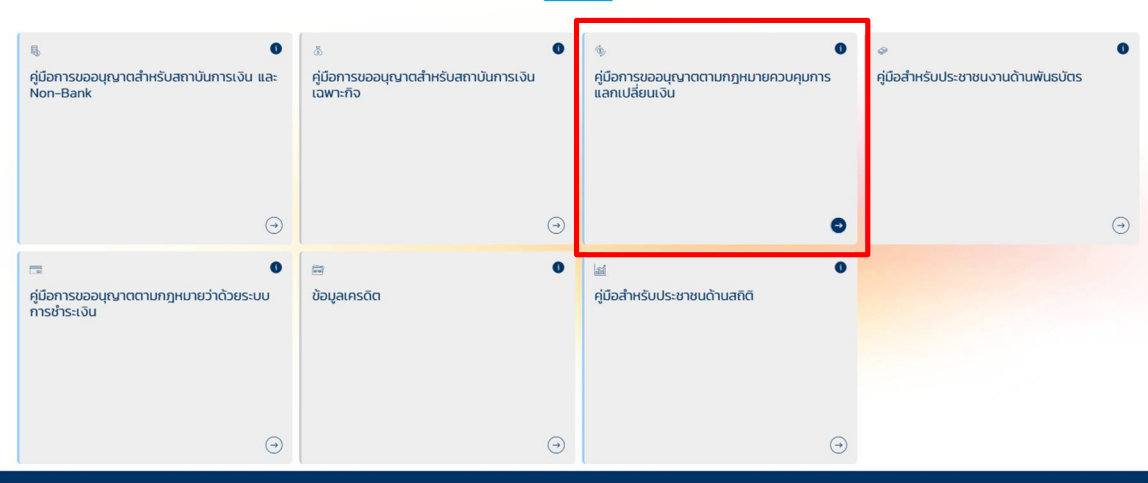

### ธนาคารแห่งประเทศไทยได้จัดทำคู่มือสำหรับประชาชนไว้ 7 ด้าน

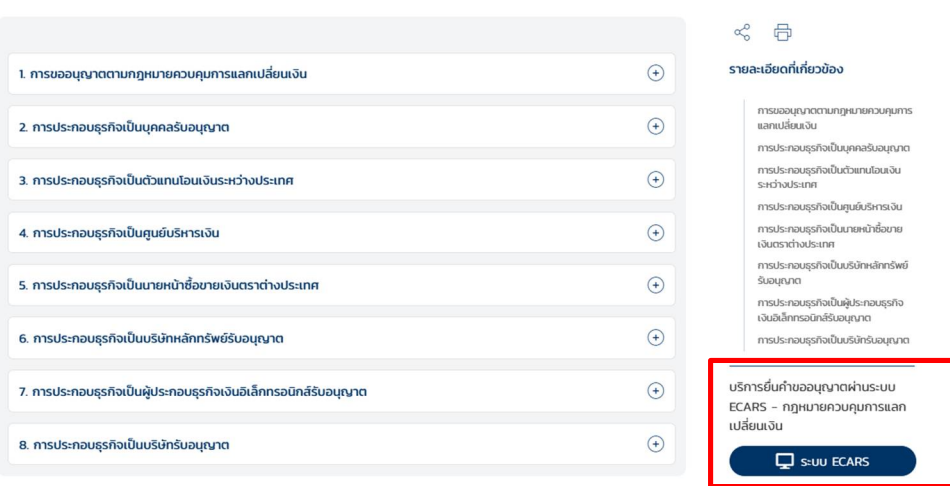

4. ระบบจะ Link อัตโนมัติมาที่https://iservice.bot.or.th/

4.1 คลิกที่ เพิ่ม / สมัครบริการ ข้อความข้างใต้ บริการยื่นคำขออนุญาต ECARS-กม.ควบคุมฯ

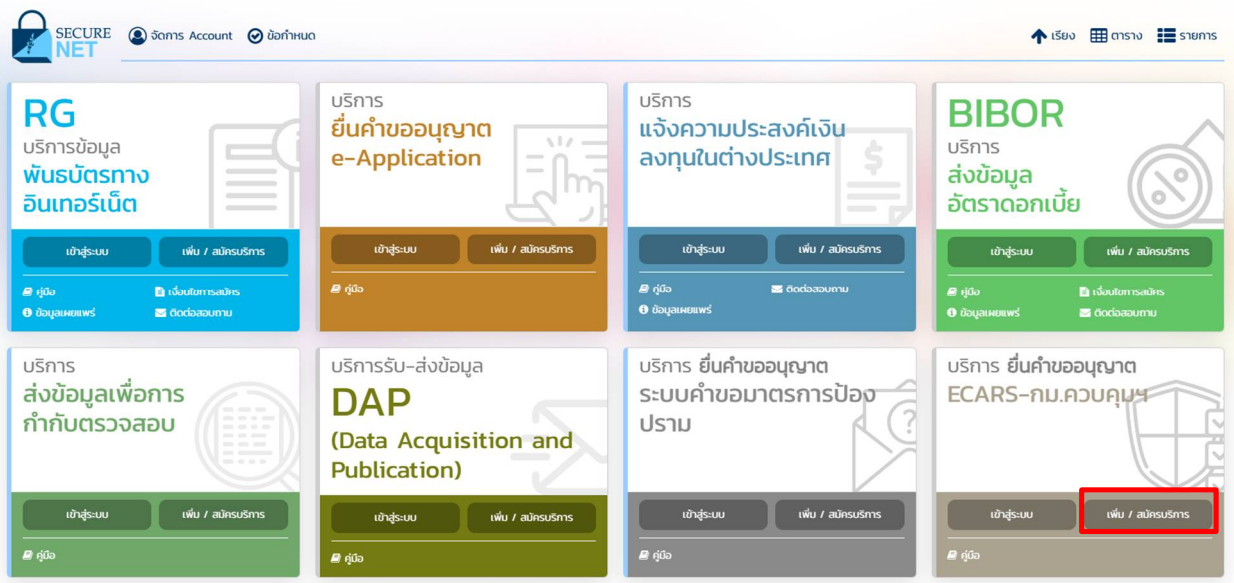

# 4.2 คลิกที่ เพิ่ม/ลด สิทธิ์

เพิ่ม / สมัครบริการ

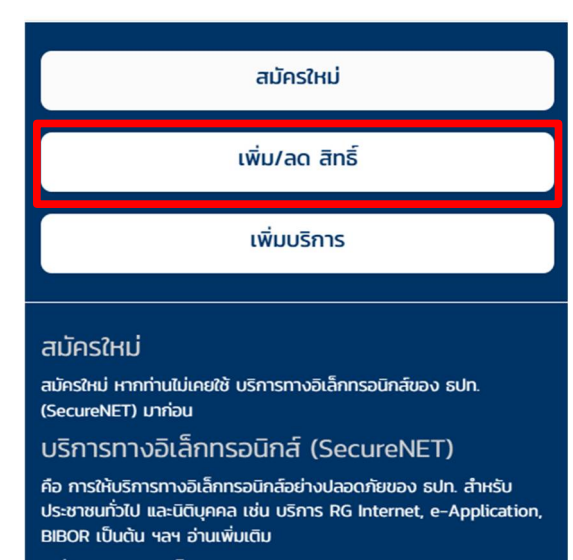

7

- อนาคารแห่งประเทศไทย A william การจัดการสิทธิ์ไข้บริการ คำแนะนำและซื้อกำหนด  $\overline{\mathbf{B}}$  consumptions бодилицева 4  $\omega$ ušnis III ntoni
- 4.3 คลิกที่ Tab การจัดการสิทธิ์ใช้บริการ และเลือกการจัดการสิทธิ์สำหรับผู้ดูแลนิติบุคคล

4.4 เลือกขอมูลจาก Drop-down list และคลิกเลือกเครื่องหมายถัดไป

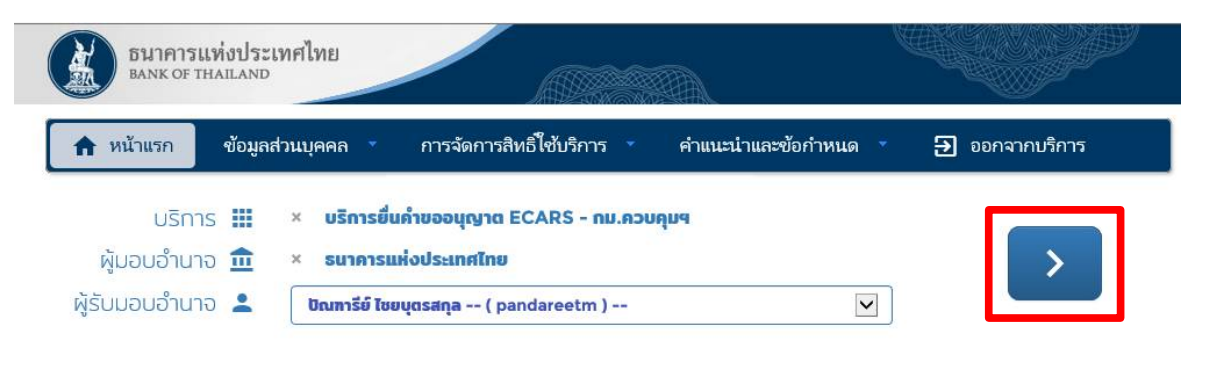

# 4.5 ทำเครื่องหมายหนาสิทธิ์ที่ตองการ และเลือกปรับปรุงสิทธิ์

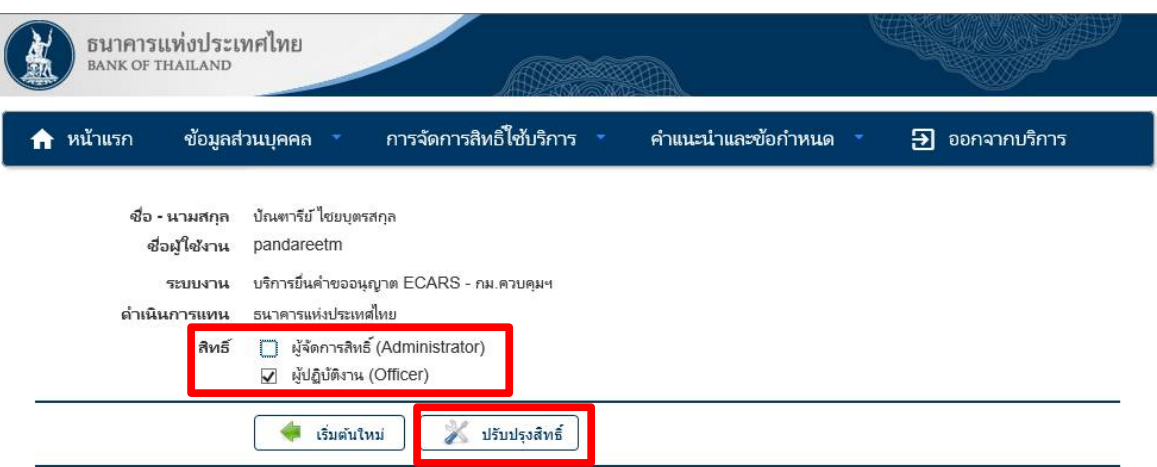

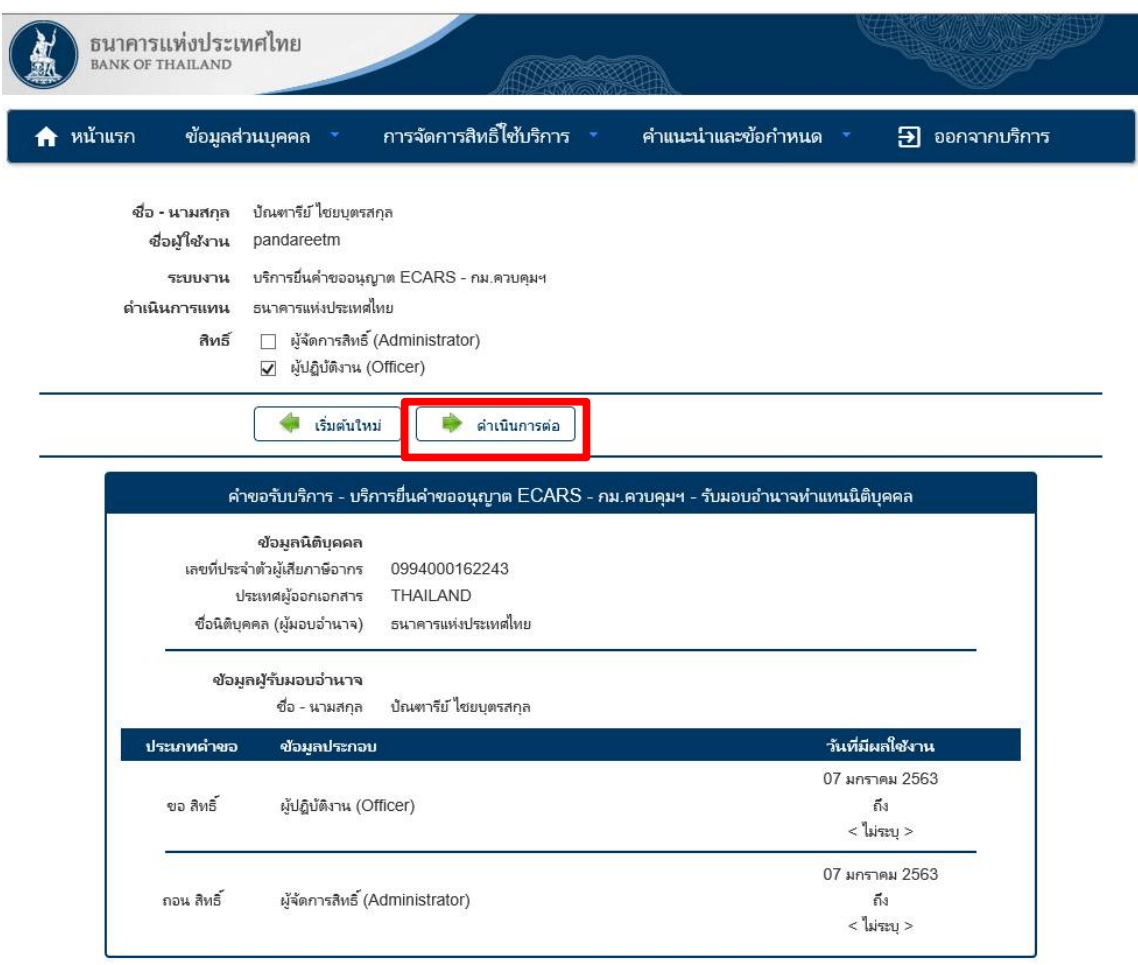

 4.7 ตรวจสอบความถูกตองอีกครั้ง ทำเครื่องหมายหนาขอความ "ขาพเจาขอรับรองวาขอความ ขางตนเปนจริงทุกประการ" และเลือกดำเนินการตอเพื่อปรับสิทธิ์

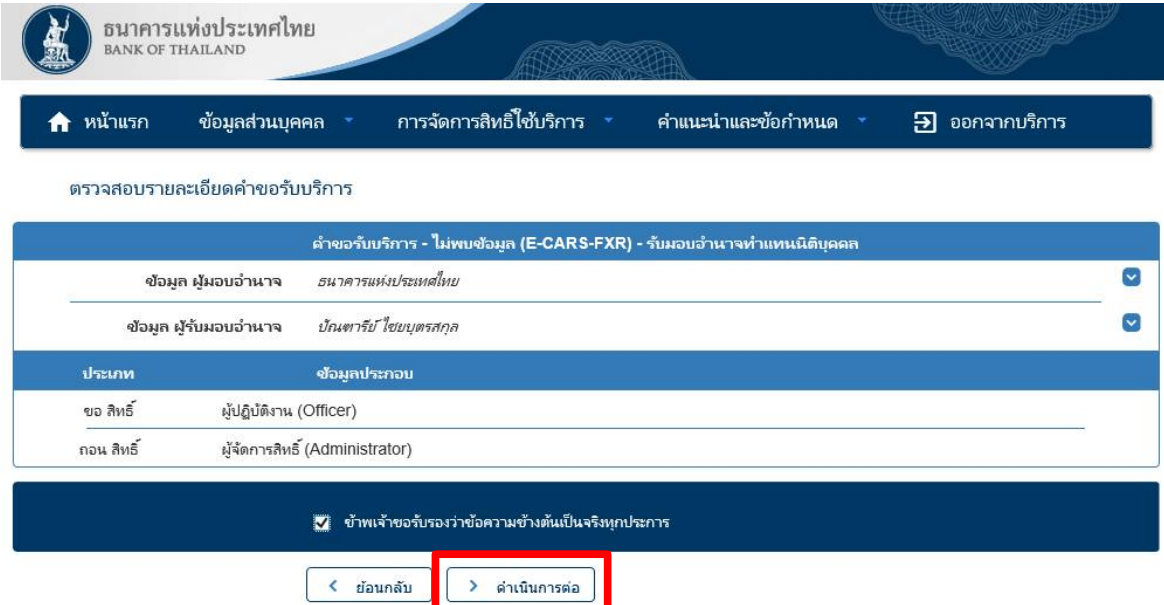

4.6 ตรวจสอบความถูกต้องและเลือกดำเนินการต่อ